## **tutorial para la edición de las imágenes**

# La clasificación de las

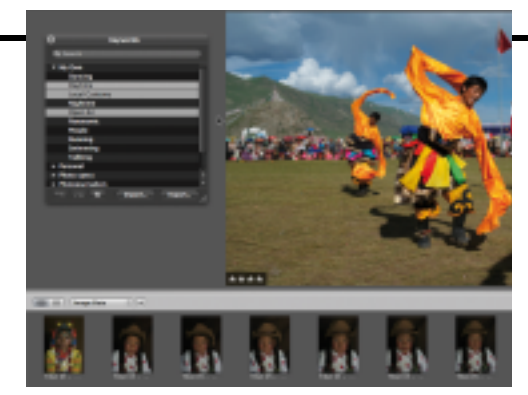

**Aperture es una aplicación fantástica para clasificar y organizar los archivos. El corazón de la aplicación es un potente sistema de puntuación y de palabras clave. En este tutorial les mostramos cómo trabaja.**

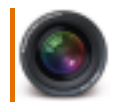

La organización y clasificación de las fotografías puede ser una tarea muy costosa en tiempo. Aunque es primordial y nos ayuda a encontrar las fotografías buscadas,

a menudo es de esas penosas tareas que se dejan para un día de lluvia.

En la última versión de Aperture Apple ha intentado facilitar al máximo la puntuación y clasificación de la colección de imágenes digitales. La versión permite optar por utilizar el sistema de puntuación con estrellas, con hasta cinco estrellas, para así hacer una clasificación básica de las imágenes. La opción permite al usuario ver sólo las imágenes con cinco estrellas o descartar rápidamente aquellas que no están a la altura.

Si necesita más control en la forma en que se clasifican las imágenes, también puede servirse de la excelente función avanzada con palabras clave. Aperture ofrece un conjunto de palabras clave por defecto, que pueden ser útiles cuando uno no tiene tiempo de elaborar las propias. Y los que tienen más ganas pueden disfrutar de total libertad y crear palabras clave personales ajustadas a la colección de imágenes y después organizarlas por grupos. De este modo uno siempre sabe dónde encontrar la imagen buscada. En este tutorial ofrecemos una introducción al sistema de puntuación y de palabras clave de Aperture. Le guiaremos por los pasos iniciales para que se haga una idea de lo fáciles y potentes que pueden llegar a ser estas herramientas.

### **Sea listo**

Después de haber puntuado las fotografías y de haber añadido las palabras clave, puede utilizar la función Smart Album de Aperture, que permite crear tantos álbumes como uno quiera, especificar las fotografías deseadas seleccionando la puntuación y/o palabras clave que quiera que incluyan, o no incluyan. De este modo las nuevas fotografías que se ajusten al criterio del álbum se añadirán automáticamente.

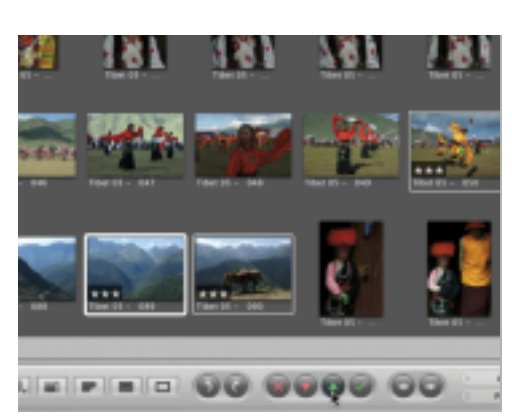

#### **1 La puntuación desde los botones**

Seleccione un proyecto a mostrar en el Explorador. A continuación cliquee sobre una o más imágenes. Utilice los botones para la puntuación para aumentar o reducir la puntuación de las fotografías.

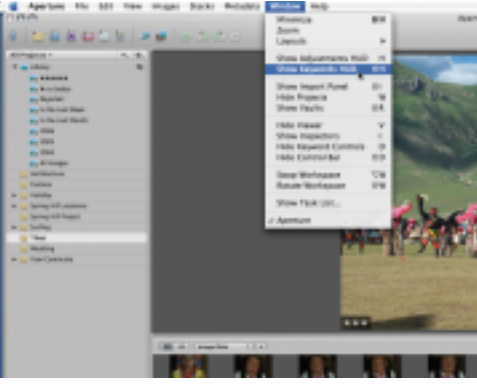

#### **3 Palabras clave de acceso**

Los controles de las palabras clave están justo al lado de los de puntuación. También puede verlos en un cuadro especial. Para ello seleccione las opciones Ventana/ Mostrar palabras clave HUB en la barra del menú.

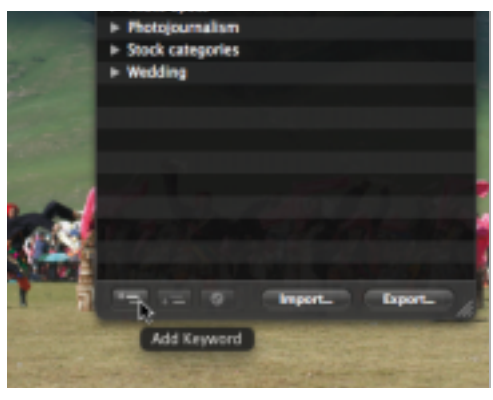

#### **5 Personalice las palabras clave**

Si encuentra que las palabras clave son demasiado limitadas, cree las suyas propias. Cliquee sobre el botón Añadir palabras clave (arriba a la izquierda) sin tener ninguna palabra clave seleccionada.

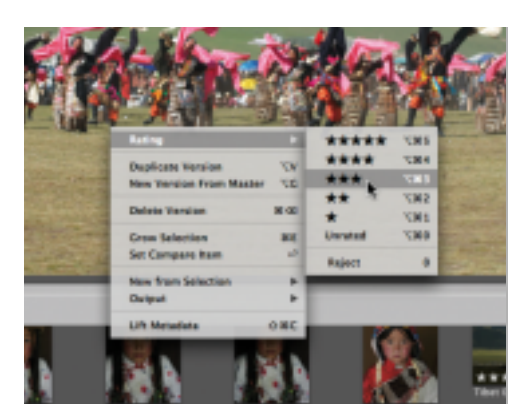

#### **2 La puntuación con palabras clave**

Existen otras muchas formas de puntuar las fotografías. Puede cliquear con la tecla Ctrl. pulsada, aunque la forma más fácil de hacerlo es con las teclas directas para palabras clave: con + aumentará la puntuación y con – la reducirá.

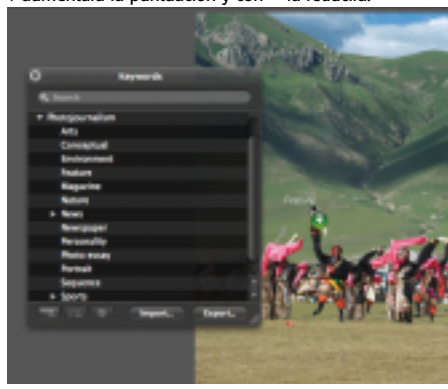

#### **4 Añadir palabras clave**

Explore por palabras clave. Cliquee sobre los triángulos para ver más palabras clave asociadas. Para añadir una, basta con arrastrarla hasta una fotografía.

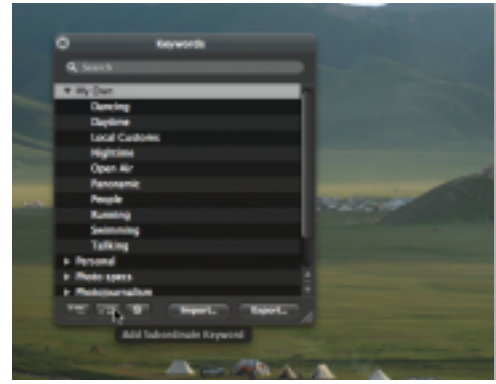

#### **6 Organícese**

Para añadir una palabra clave a otra, arrástrela desde la lista. También puede seleccionar una palabra clave y cliquear sobre el botón Añadir palabra clave subordinada.

## **tutorial para la edición de las imágenes**

# fotografías en Aperture

### La navegación por la interfaz de Aperture es sencilla en cuanto uno la conoce

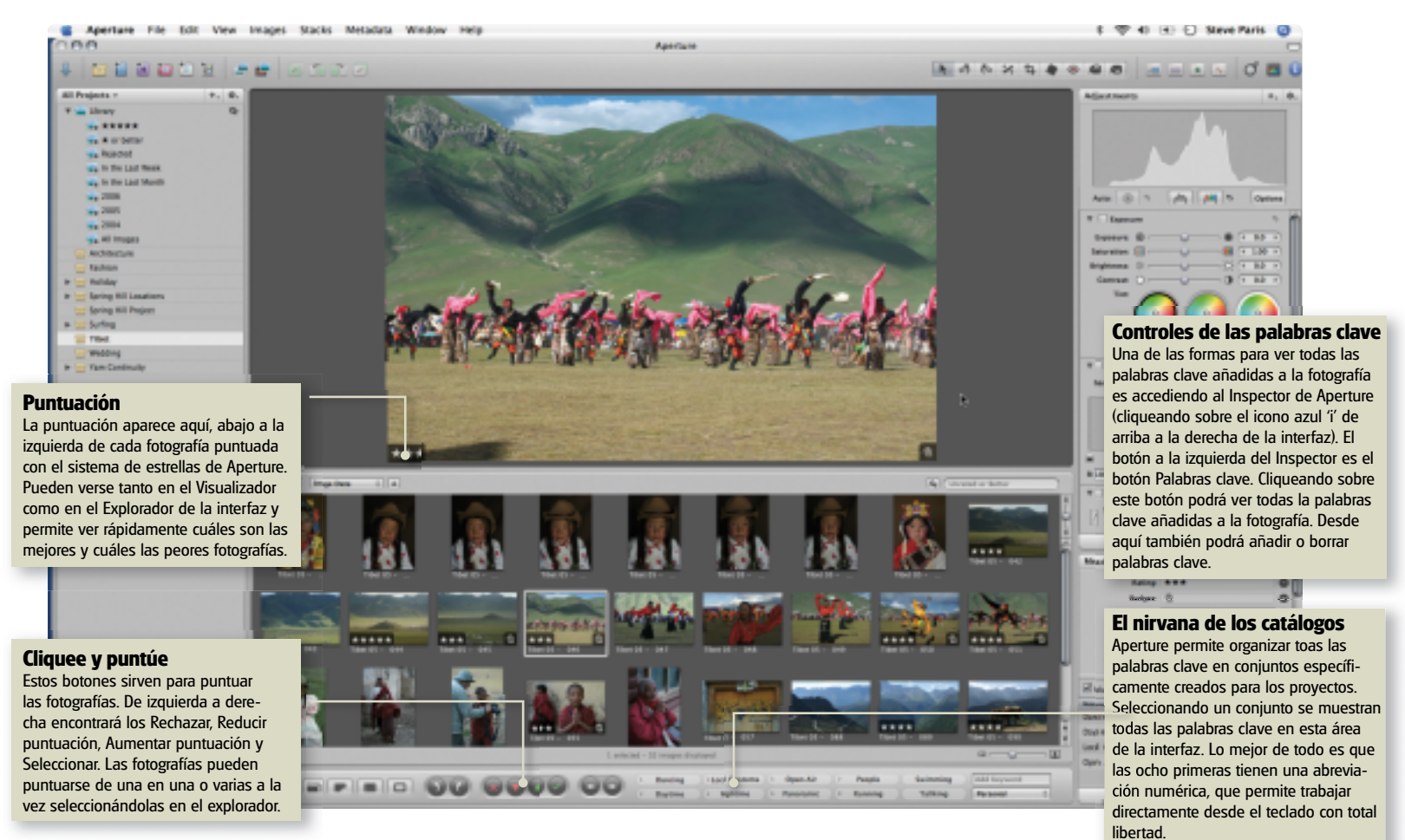

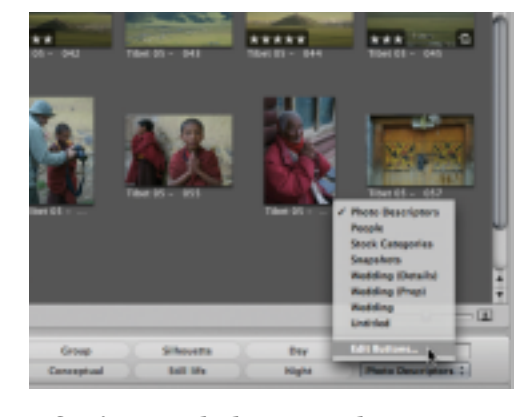

**7 Conjuntos de botones de acceso** En Aperture las palabras clave se organizan en conjuntos. Puede acceder a ellas desde el menú Seleccionar Grupo Predeterminado (abajo a la izquierda). Cliquee sobre el botón y seleccione Editar botones.

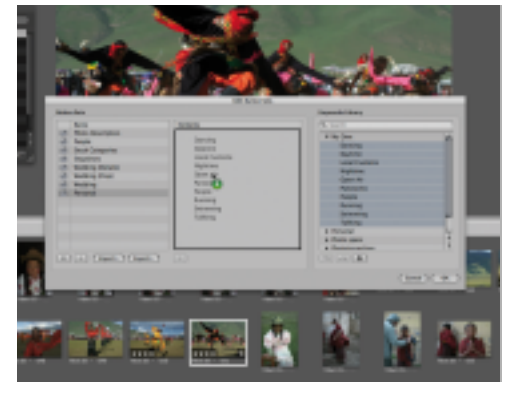

#### **8 Cree un conjunto**

Cree un nuevo conjunto cliqueando sobre el botón + (abajo a la izquierda de la ventana). A continuación arrastre todas las palabras clave creadas anteriormente hasta el campo central Contenidos. Cliquee sobre OK.

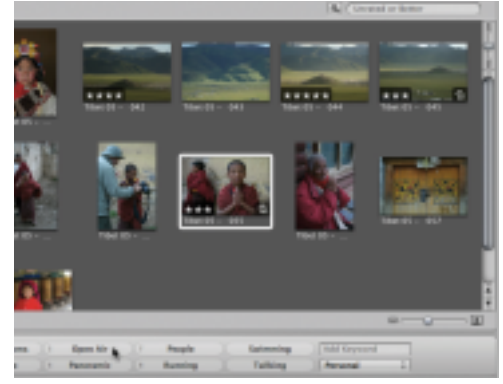

#### **9 Utilice el conjunto**

Cliquee sobre el menú Seleccionar Grupo Predeterminado y seleccione el nuevo grupo. Podrá acceder a todas las palabras clave desde el margen inferior de la ventana.